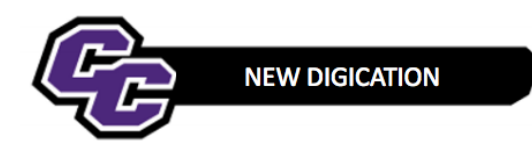

**Creating an MSN Administration or Education Portfolio using a Template**

**Creating an MSN Administration or Education Portfolio using the Template**

**Step 1:** Login to the Portal at [https://my.curry.edu](https://my.curry.edu/)

**Step 2**: Click on the Digication Icon

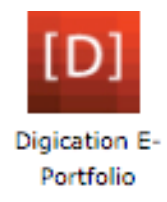

If this is the first time you are accessing Digication, you will be asked to accept the Terms and Conditions and click on **I Agree**:

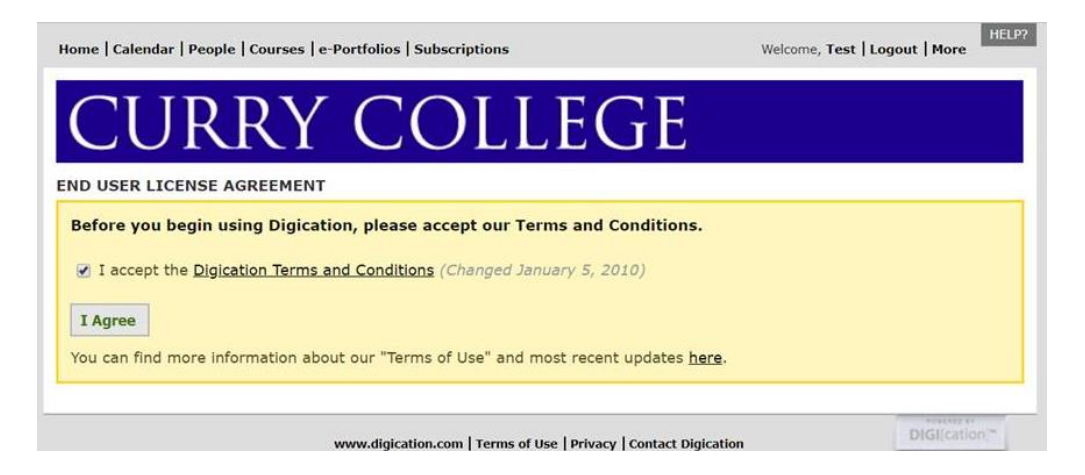

**Step 3:** Click on **Create** on the right of the screen:

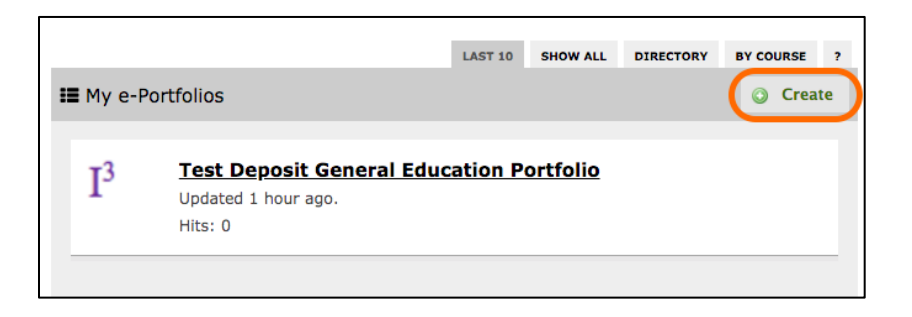

**Step 4:** Title your e-Portfolio, **First Name Last Name MSN Portfolio**; click on the appropriate MSN Template there are two templates you must select one, either [(1) **MSN Administration Track –Templat**e or (2) **MSN Education Track – Template**] and click on **Create**:

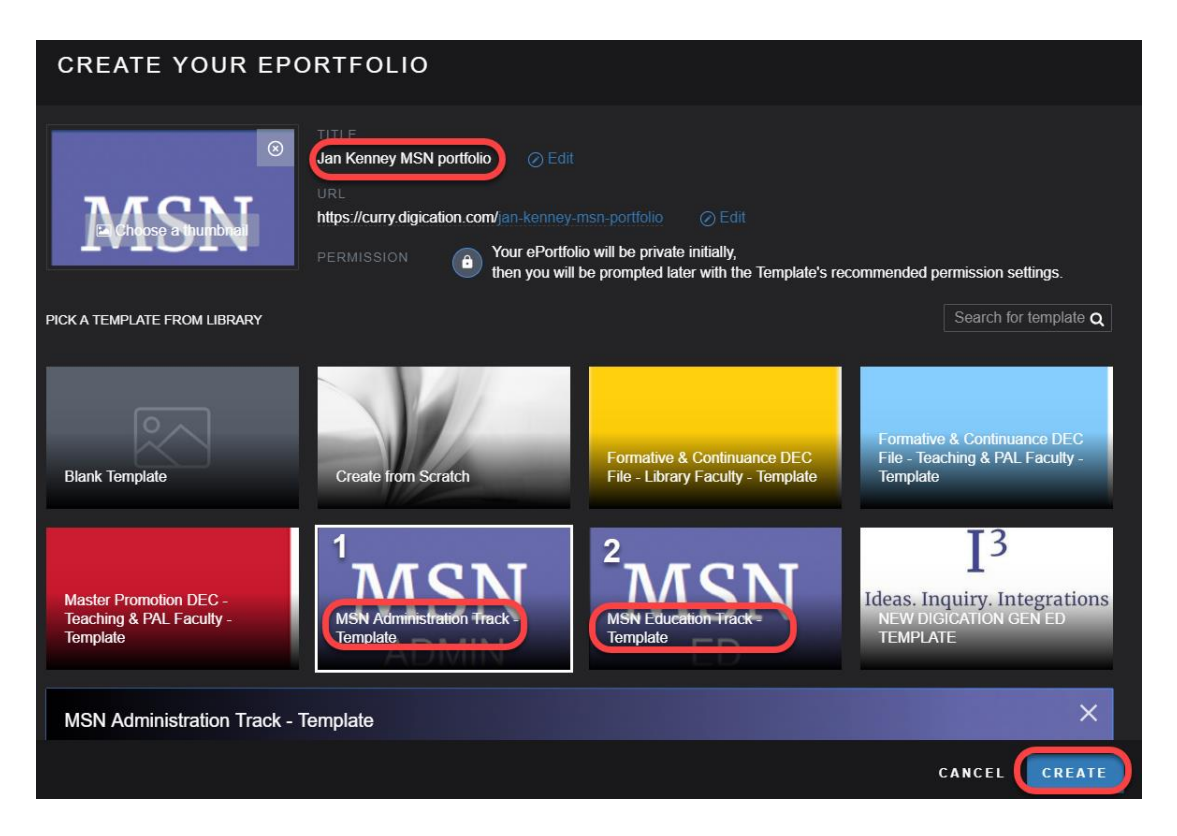

**Step 5**: Click on the three lines to the right of your screen:

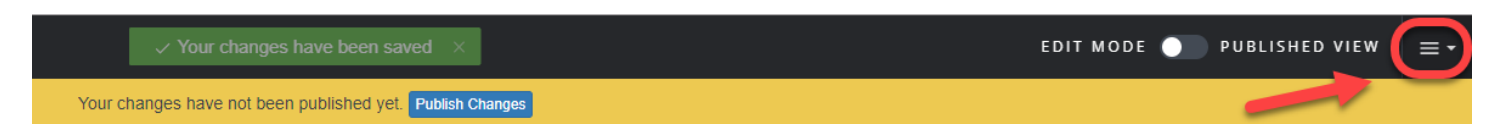

**Step 6**: Click on **PUBLISH PAGES**:

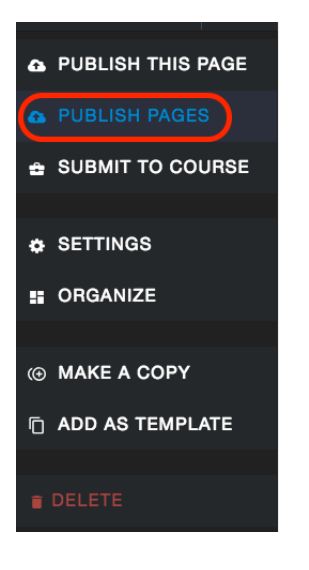

## **Step 7:** Click on **PUBLISH**:

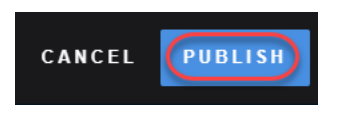

**Step 8**: Click on **SAVE SETTINGS**:

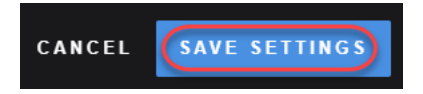